Neue Version erzeugen: Tool aufrufen <http://bisto.ocw2.de/tools/systemupdatemaster/> und neuen Snapshot erzeugen. Default Passwort ist <default>

Neue Version einspielen: In Settings muss der Parameter "updateserver" gesetzt werden. Beispiel updateserver =<http://bisto.ocw2.de/tools/systemupdatemaster/>

Danach in System → Systemupdate gehen und auf eine neue Version prüfen.

Erweiterung: Passwort ändern und bestimmen welche Dateien in das Update nicht mit aufgenommen werden geschieht unter …/tools/systemupdatemaster/config.php

From: <http://wiki.girona.de/> - **Girona Wiki**

Permanent link: **<http://wiki.girona.de/doku.php?id=tombisto:systemadmin:phpupdate&rev=1397142753>**

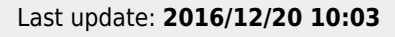

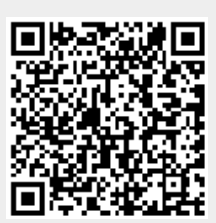